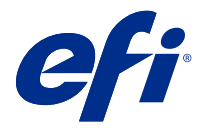

## EFI IQ

EFI IQ은(는) 인쇄 서비스 공급자를 위한 클라우드 어플리케이션 제품군입니다.

EFI IQ 클라우드 플랫폼의 클라우드 어플리케이션은 인쇄 작업을 간소화하고 개선합니다. 원격으로 인쇄 장 치를 모니터링하여 다운타임을 줄이고 생산성을 극대화할 수 있습니다. EFI IQ는 인쇄 제작 분석을 제공하므 로 더 똑똑하고 현명한 결정을 내릴 수 있습니다.

EFI IQ에는 다음 클라우드 어플리케이션이 포함되어 있습니다.

**•** EFI Cloud Connector

인쇄 장치를 EFI IQ에 연결합니다.

- **•** EFI Go 모바일 장치에서 프린터 상태 확인하고, 제출된 작업을 검토하며, 기록을 봅니다.
- **•** EFI Insight 정확한 생산 추적을 통해 인쇄 장치에서 활용도와 수익을 극대화할 수 있습니다.
- **•** EFI Notify 예정된 생산 보고서 및 생산 차단 이벤트 경고를 구독하십시오.

## 지원되는 장치

현재 지원되는 인쇄 장치 목록을 보려면 [http://resources.efi.com/IQ/supported-devices\(](http://resources.efi.com/IQ/supported-devices)으)로 이동합니 다.

## EFI IQ 등록

새 EFI IQ 계정을 검증하려면 유효한 이메일 주소가 필요합니다. EFI IQ는 인쇄 서비스 공급자를 위한 클라우드 어플리케이션 제품군입니다.

- **1** 브라우저에서 [https://iq.efi.com\(](https://iq.efi.com)으)로 이동합니다.
- **2** 등록을 클릭합니다.
- **3** 텍스트 필드에 정보를 입력합니다.

참고: 필요한 텍스트 필드는 별표로 표시됩니다.

**4** 등록을 클릭합니다. EFI IQ는 이메일 주소로 확인 이메일을 보냅니다. **5** 이메일 주소를 검증하려면 확인 이메일을 열고 지침을 따릅니다.

참고: 확인 이메일을 받지 못한 경우 스팸 및/또는 정크 폴더를 확인하십시오.

## 활성 어플리케이션 변경

EFI IQ에서 활성 어플리케이션을 변경합니다.

- **1** EFI IQ 웹 사이트에서 **HTT**<br>EFI IQ 웹 사이트에서 HTT을(를) 클릭합니다.
- **2** 원하는 어플리케이션을 선택합니다. 선택한 어플리케이션이 현재 탭에서 열립니다.

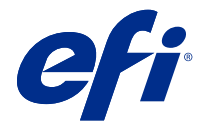

# EFI 관리자

EFI IQ의 관리자 기능을 사용하면 모든 EFI IQ 어플리케이션에 걸쳐 사용자 및 장치를 관리할 수 있습니다.

새 사용자 추가

EFI IQ에 새 사용자를 추가할 수 있습니다. 관리 콘솔에 액세스하려면 관리자로 로그인해야 합니다.

- **1** EFI IQ에서 (을)를 클릭하여 관리 콘솔을 액세스합니다.
- **2** 사용자를 클릭합니다.
- **3** 새 사용자 추가를 클릭합니다.
- **4** 이메일 주소를 입력합니다. 이름 및 성.
- **5** 사용자의 역할을 선택합니다.
	- **•** 관리자는 모든 프린트 및 EFI IQ 관리자 기능에 대한 전체 액세스 권한을 가집니다.
	- **•** 운영자는 관리자가 할당한 프린터에 액세스할 수 있으며 EFI Manage에는 액세스할 수 없습니다.
	- **•** 지원에는 하나 이상의 EFI IQ 계정에 대한 액세스 권한과 관리자 기능에 대한 액세스 권한이 있는 EFI IQ 자격 증명이 있습니다.

참고: EFI Go은(는) 사용자에게 할당되고 EFI IQ 계정에 연결된 프린터를 표시합니다.

- **6** 사용자의 사용자 그룹을 선택합니다.
- **7** 완료를 클릭합니다. 활성화 이메일이 새 사용자에게 전송됩니다.

새 사용자 그룹 추가

EFI IQ 계정에 새 사용자 그룹을 추가합니다.

- **1** EFI IQ에서 관리 콘솔에 액세스하려면 을(를) 클릭합니다.
- **2** 그룹을 클릭합니다.
- **3** 새 그룹 추가를 클릭합니다.
- **4** 새 그룹의 이름을 입력합니다.
- **5** 선택 사항: 새 그룹의 설명을 입력합니다.

© 2021 Electronics For Imaging, Inc. 2021 년 7 월 17 일

- **6** 다음을 클릭합니다.
- **7** 완료를 클릭합니다.

## 그룹에 사용자 추가

EFI IQ에서 그룹에 사용자를 추가합니다. 사용자 계정을 생성한 후에 사용자 그룹에 추가해야 합니다. 사용자 그룹을 생성한 후에 사용자를 추가할 수 있습니다.

참고: 사용자 그룹에는 운영자만 추가할 수 있습니다.

- **1** EFI IQ에서 관리 콘솔에 액세스하려면 을(를) 클릭합니다.
- **2** 사용자를 클릭합니다.
- **3** 특정 그룹에 추가할 각 사용자의 확인란을 선택합니다.
- **4** 그룹에 추가를 클릭합니다.
- **5** 원하는 사용자 그룹을 선택합니다.
- **6** 완료를 클릭합니다.

## 사용자 삭제

EFI IQ에서 사용자를 삭제합니다.

- **1** EFI IQ에서 관리 콘솔에 액세스하려면 을(를) 클릭합니다.
- **2** 사용자를 클릭합니다.
- **3** 사용자 이름 위에 커서를 놓습니다.
- **4**  $\mathbf{\widehat{m}}_{(\frac{\mathbf{Q}}{2})}$ 를 클릭합니다.
- **5** 대화 상자에서 확인을 클릭합니다.

## 교대 근무 추가

EFI IQ(으)로 새 교대 근무를 만듭니다.

**1**

EFI IQ에서 관리 콘솔에 액세스하려면 을(를) 클릭합니다.

- **2** 교대 근무 관리자를 클릭합니다.
- **3** 새 교대 근무 추가를 클릭합니다.
- **4** 교대 근무 이름 필드에 원하는 교대 근무 이름을 입력합니다.
- **5** 다음 방법 중 하나로 시작 시간 및 종료 시간을 선택합니다.
	- **•** 을(를) 클릭하고 시간을 조정합니다.
	- **•** 시작 시간 또는 종료 시간 필드를 클릭하고 시간을 조정합니다.
- **6** 휴일에서 교대 근무에서 제거할 날짜를 선택합니다.
- **7** 저장을 클릭합니다.

참고: 현재 교대 근무에 기존 교대 근무와 동일한 이름이나 일정이 포함된 경우 교대 근무 충돌 대화 상자 가 나타납니다.

**8** 완료를 클릭합니다.

#### 교대 근무 삭제

EFI IQ에서 교대 근무를 삭제합니다.

- **1** EFI IQ에서 Co <sub>을(를)</sub> 클릭하여 관리 기능에 액세스합니다.
- **2** 교대 근무 관리자를 클릭합니다.
- **3** 더 많은 옵션 아이콘( ) 위에 커서를 놓습니다.
- **4** 삭제를 클릭합니다.
- **5** 교대 근무 삭제 대화 상자에서 확인을 클릭합니다.

#### 교대 근무 편집

EFI IQ에서 교대 근무를 편집합니다.

- **1** EFI IQ에서 <<br />
을(를) 클릭하여 관리 기능에 액세스합니다.
- **2** 교대 근무 관리자를 클릭합니다.
- **3**

더 많은 옵션 아이콘( ) 위에 커서를 놓습니다.

- **4** 편집을 클릭합니다.
- **5** 교대 근무 이름 필드에 원하는 교대 근무 이름을 입력합니다.
- **6** 다음 방법 중 하나로 시작 시간 및 종료 시간을 선택합니다.
	- **•** 아이콘을 클릭하고 시간을 조정합니다.
	- **•** 시작 시간 또는 종료 시간 필드를 클릭하고 시간을 조정합니다.
- **7** 휴일에서 교대 근무에서 제거할 날짜를 선택합니다.

**8** 저장을 클릭합니다.

참고: 현재 교대 근무에 기존 교대 근무와 동일한 이름이나 일정이 포함된 경우 교대 근무 충돌 대화 상자 가 나타납니다.

장치 컬렉션 생성

EFI IQ에서 관리를 간소화하기 위해 장치를 수집합니다.

- **1** EFI IQ에서 관리 콘솔에 액세스하려면 20 <sub>을</sub>(를) 클릭합니다.
- **2** 장치 컬렉션을 클릭합니다.
- **3** 새 장치 컬렉션을 클릭합니다.
- **4** 이름과 설명을 입력합니다.
- **5** 다음을 클릭합니다.
- **6** 컬렉션에 추가할 각 장치의 확인란을 선택합니다.

참고: 장치 목록을 필터링할 장치 모델을 선택합니다.

- **7** 다음을 클릭합니다.
- **8** 완료를 클릭합니다.

#### 회사 설정 지정

관리자는 EFI IQ에서 회사 추적 설정을 지정할 수 있습니다.

- **1** EFI IQ에서 (을)를 클릭하여 관리 콘솔을 액세스합니다.
- **2** 회사 설정을 클릭합니다.
- **3** 설정을 지정하려면 다음 옵션의 확인란을 선택하거나 선택 취소합니다.
	- **•** 작업 이름 추적
	- **•** 사용자 이름 추적
	- **•** 축소 이미지 표시

참고: 기본적으로 모든 설정이 선택됩니다. 관리자가 설정 확인란을 선택 취소하면 설정이 클라우드로 전 송되지 않습니다.

**4** 저장을 클릭합니다.

라이선스 보기

EFI IQ 어플리케이션 라이선스를 봅니다.

## **1** EFI IQ에서 (을)를 클릭하여 관리 콘솔을 액세스합니다.

- **2** 라이선스 관리자를 클릭합니다.
- **3** 활성화된 EFI IQ 라이선스를 보려면 다음 중 하나를 수행합니다.
	- **•** 내 라이선스 모두 보기를 클릭합니다.
	- **•** 라이선스가 부여된 장치를 보려면 메뉴 표시줄에서 개별 어플리케이션을 선택합니다.

## 라이선스 구매

EFI IQ 어플리케이션에 대한 라이선스를 구매합니다.

- **1** EFI IQ에서 관리 콘솔에 액세스하려면 을(를) 클릭합니다.
- **2** 라이선스 관리자를 클릭합니다.
- **3** 메뉴 표시줄에서 개별 어플리케이션을 선택합니다.
- **4** 구독 구매를 클릭합니다.
- **5** 구매 방법 창의 지침을 따릅니다.

## 라이선스 활성화

EFI IQ 어플리케이션에 대한 라이선스를 활성화합니다.

- **1** EFI IQ에서 관리 콘솔에 액세스하려면 <mark> $\overline{\mathcal{C}}$ 어 <sub>을(를)</sub> 클릭합니다.</mark>
- **2** 라이선스 관리자를 클릭합니다.
- **3** 원하는 라이선스로 이동합니다.
- **4** 더 많은 옵션 아이콘( ) 위에 커서를 놓습니다.
- **5** 라이선스 활성화를 클릭합니다. 라이선스 만료일이 라이선스 만료 열에 표시됩니다.

## 라이선스 비활성화

EFI IQ 어플리케이션에 대한 라이선스를 비활성화합니다.

**1**

EFI IQ에서 관리 콘솔에 액세스하려면 을(를) 클릭합니다.

- **2** 라이선스 관리자를 클릭합니다.
- **3** 비활성화할 라이선스로 이동합니다.
- **4** 더 많은 옵션 아이콘( ) 위에 커서를 놓습니다.
- **5** 라이선스 비활성화를 클릭합니다. 라이선스 만료일이 라이선스 만료 열에서 제거됩니다.

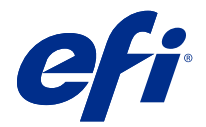

# EFI Cloud Connector

EFI Cloud Connector은(는) 인쇄 장치를 EFI IQ 서비스에 연결합니다. EFI IQ은(는) 인쇄 서비스 공급자를 위한 클라우드 어플리케이션 제품군입니다. EFI Cloud Connector을(를) 사용하면 인쇄 장치와 EFI IQ 서비스 및 웹 어플리케이션에 대한 연결을 관리 및 등록하고 추적할 수 있습니다.

지원되는 장치

현재 지원되는 인쇄 장치 목록을 보려면 [http://resources.efi.com/IQ/supported-devices로](http://resources.efi.com/IQ/supported-devices) 이동하세요.

설치

잉크젯 프린터용 EFI Cloud Connector의 경우 EFI 서비스 기술자가 설치해야 합니다.

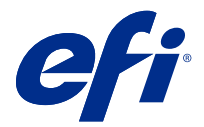

EFI Go

어디서나 프린터 상태를 확인하고, 제출된 작업을 검토하고, 기록을 봅니다. EFI Go 모바일 어플리케이션을 사용하면 다음을 수행할 수 있습니다.

- **•** 각 장치의 상태를 봅니다.
- **•** 생산 일정을 모니터링하고 추적합니다.
- **•** 생산 차단 이벤트에 대한 알림을 구성합니다.

참고: EFI Go는 Google Play 및 Apple App Store에서 다운로드할 수 있습니다.

## 지원되는 모바일 장치

다음 모바일 장치에서 지원하는 EFI Go 모바일 어플리케이션:

- **•** Android 5.0 이상.
- **•** iOS 9.0 이상.

참고: EFI Go은(는) iPhone, iPad, iPod touch에서 사용할 수 있습니다.

## 지원되는 장치

현재 지원되는 인쇄 장치 목록을 보려면 [http://resources.efi.com/IQ/supported-devices\(](http://resources.efi.com/IQ/supported-devices)으)로 이동합니 다.

## 장치 정보 보기

EFI IQ 연결 장치에 대한 자세한 정보를 볼 수 있습니다.

- **1** EFI Go 어플리케이션에 로그인 합니다.
- **2** 장치 목록에서 다음 목록 중 하나를 누릅니다.
	- **•** 모든 장치
	- **•** 인쇄 중
	- **•** 오류 발생

모든 장치는 기본적으로 표시됩니다.

**3** 원하는 장치를 탭합니다.

## 장치 로그 보기

EFI Go에서 자세한 장치 로그를 볼 수 있습니다.

- **1** EFI Go 모바일 어플리케이션에서 장치 목록으로 이동합니다. 모든 장치는 기본적으로 표시됩니다.
- **2** 원하는 장치의 이름을 탭합니다.
- **3** 장치 로그를 탭합니다.
- **4** 특정 정보에 대해서는 다음 목록 중 하나를 누릅니다.
	- **•** 활성
	- **•** 전체
	- **•** 오류
	- **•** 경고
	- **•** 상태

#### 장치 상태 보기

EFI Go에서 자세한 장치 상태 정보를 볼 수 있습니다.

- **1** EFI Go 어플리케이션의 장치 목록에서 원하는 장치를 누릅니다. 모든 장치는 기본적으로 표시됩니다.
- **2** 장치 상태를 탭합니다.
- **3** 장치 상태 보고서의 기간을 지정합니다.

## 작업 검색

EFI Go를 사용하여 EFI IQ 연결 프린터에서 작업을 검색할 수 있습니다.

- **1** 모바일 EFI Go 어플리케이션에서 다음 중 하나를 수행합니다.
	- **•** 연결된 모든 프린터를 검색하려면 오른쪽 상단 모서리에 있는 돋보기 아이콘을 탭하여 연결된 모든 프 린터를 검색합니다.
	- **•** 특정 프린터를 검색하려면 검색할 프린터를 선택한 다음 오른쪽 상단 모서리에 있는 돋보기 아이콘을 탭합니다.

돋보기 아이콘을 탭하면 최근 검색 목록이 표시됩니다. 작업 이름을 탭하여 작업 세부 정보를 보거나 지우 기를 탭하여 이전 검색 결과를 지울 수 있습니다.

- **2** 텍스트 필드에 검색 용어를 입력합니다. 검색어를 입력하는 동안 입력된 텍스트를 포함하는 작업이 나타납니다.
- **3** 작업에 대한 세부 정보를 보려면 목록에서 원하는 작업을 선택합니다. 왼쪽 위 모서리에 있는 화살표 아이콘을 눌러 현재 검색으로 돌아갈 수 있습니다.

검색을 실행한 후 검색 필드에서 X를 눌러 현재 검색 어휘를 지울 수 있습니다. 이렇게 하면 다른 용어로 검 색할 수 있습니다.

## 알림 보기

EFI Go을(를) 사용하여 모바일 장치에서 생산 차단 이벤트에 대한 알림을 볼 수 있습니다.

- **1** EFI IQ 웹 사이트의 EFI Notify 어플리케이션에서 알림을 구성합니다. 자세한 내용은 [생산 차단 경고 구성\(](#page-15-0)16페이지)의 내용을 참조하십시오.
- **2** 생산 차단 이벤트가 발생하는 경우 다음 방법 중 하나를 선택하여 모바일 장치에서 알림을 확인합니다.
	- **•** 모바일 장치에서 EFI Go 푸시 알림을 탭합니다.
	- **•** EFI Go 어플리케이션에서 알림을 탭합니다.

## EFI Go에서 EFI IQ 로그오프

EFI Go 모바일 어플리케이션에서 모바일 장치 EFI IQ을(를) 로그오프합니다.

- **1** EFI Go 모바일 어플리케이션에서 설정을 누릅니다.
- **2** 로그아웃을 탭합니다.

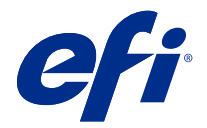

# EFI Insight

정확한 생산 추적을 통해 인쇄 장치에서 활용도와 수익을 극대화할 수 있습니다. EFI Insight 어플리케이션을 사용하여 다음을 수행할 수 있습니다.

- **•** 시간 경과에 따른 추세를 추적합니다.
- **•** 단일 Fiery Driven™ 장치의 생산 데이터 또는 여러 장치의 종합 데이터를 확인합니다.
- **•** 표시할 데이터와 데이터 표시 방식을 선택함으로써 대시보드를 사용자 지정합니다.
- **•** 사용량을 추적하고 생산성을 비교합니다.
- **•** 개인 프린터 또는 프린터 그룹을 나란히 비교하는 표에서 확인할 생산 통계를 표시합니다.

## 지원되는 장치

현재 지원되는 인쇄 장치 목록을 보려면 [http://resources.efi.com/IQ/supported-devices\(](http://resources.efi.com/IQ/supported-devices)으)로 이동합니 다.

## 작업 로그 다운로드

작업 로그에 포함하려는 프린터를 확인합니다. 작업 로그에 적용할 날짜를 확인합니다.

- **1** EFI Insight 어플리케이션에서 을(를) 클릭합니다.
- **2** 작업 로그를 클릭합니다.
- **3** 날짜 범위를 선택하고 적용을 클릭합니다.
- **4** 작업 로그에 포함할 컬렉션과 개별 장치의 확인란을 선택하고 적용을 클릭합니다.
- **5** 작업 로그에 포함하려는 교대 근무의 전환 버튼을 클릭하고 적용을 클릭합니다.
- **6** 작업 로그 다운로드를 클릭하여 작업 로그를 .csv 파일로 다운로드합니다.

## 작업 로그 구성

작업 로그에 대해 표시된 열을 사용자 지정합니다.

- **1**
- EFI Insight 어플리케이션에서 을(를) 클릭합니다.

© 2021 Electronics For Imaging, Inc. 2021 년 7 월 17 일

- **2** 작업 로그를 클릭합니다.
- **3** 열 구성을 클릭합니다.
- **4** 원하는 작업 정보를 선택합니다.

참고: 기본값 복원을 클릭하여 기본 작업 정보 설정을 표시할 수 있습니다.

**5** 열 적용을 클릭합니다.

## 장치 사용률 보기

장치 상태에 대한 자세한 정보를 볼 수 있습니다.

**1**

**1**

EFI Insight 어플리케이션에서 을(를) 클릭합니다.

- **2** 사용률 세부 정보를 클릭합니다.
- **3** 사용률 세부 정보 대화 상자에서 화살표 아이콘을 클릭하여 장치 상태에 대한 추가 정보를 표시합니다.

## 장치 비교

인쇄 장치들을 나란히 비교하도록 사용자 지정합니다.

EFI Insight 어플리케이션에서 을(를) 클릭합니다.

- **2** 비교의 날짜 범위를 선택합니다.
- **3** 카테고리를 클릭하고 비교할 카테고리의 확인란을 선택합니다.
- **4** 적용을 클릭합니다.
- **5** 열 추가를 클릭하고 비교할 장치 또는 장치 컬렉션의 확인란을 선택합니다.
- **6** 적용을 클릭합니다.

참고: 장치 이름 아래의 교대 근무 전환 버튼을 클릭하면 각 교대 근무에 대한 카테고리 비교를 볼 수 있습 니다.

## 차트 표시 변경

추세 페이지에 표시되는 차트 유형을 변경할 수 있습니다.

**1**

EFI Insight 어플리케이션에서 을(를) 클릭합니다.

- **2** 다음 추세 차트 중 하나로 이동합니다.
	- **•** 기본 재질 사용
	- **•** 잉크 사용
- **•** 인쇄된 작업
- **•** 인쇄 횟수
- **•** 용지 사용량
- **3** 다음 중 하나를 클릭합니다.
	- <sup>|</sup> · 추세 차트를 막대 차트로 표시합니다.
	- $\frac{|\mathcal{A}|}{|\mathcal{A}|}$  추세 차트를 라인 차트로 표시합니다.
- **4** 추세 차트에서 사용할 수 있는 경우 위쪽 및 아래쪽 화살표를 클릭하여 추가 값을 봅니다.
- **5** 선택적으로 각 값 위로 마우스를 가져가 그래프의 정보를 강조 표시합니다. 각 값을 표시하거나 숨기려면 값 이름을 클릭합니다.

장치 변경

**2**

대시보드 추세 페이지에 표시되는 장치를 변경합니다.

**1** EFI Insight 어플리케이션에서 을(를) 클릭합니다.

- $\overline{\blacksquare}$  을 $(\frac{a}{2})$  클릭하고 다음 중에서 선택합니다.
- **•** 컬렉션 탭에서 보려는 장치 컬렉션을 선택합니다.
- **•** 장치 탭에서 보려는 개별 장치를 선택합니다. 장치 이름을 검색할 수도 있습니다.

참고: 장치를 선택하지 않으면 장치를 선택하세요가 표시됩니다.

**3** 적용을 클릭합니다.

참고: 데이터가 없는 경우 위젯에 데이터 없음이 표시됩니다.

## 교대 근무 변경

대시보드 추세 페이지에 표시되는 교대 근무를 변경합니다. 관리 기능의 교대 근무 관리자에 교대 근무가 추가되면 모든 교대 근무 버튼이 나타납니다.

**1**

EFI Insight 어플리케이션에서 을(를) 클릭합니다.

- **2** 모든 교대 근무를 클릭합니다.
- **3** 대시보드에서 교대 근무를 제거하려면 교대 근무 이름 옆에 있는 전환 버튼을 클릭합니다.
- **4** 적용을 클릭합니다.

<span id="page-15-0"></span>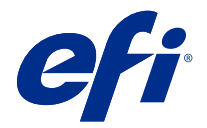

## EFI Notify

생산 차단 이벤트에 대한 생산 보고서 및 예약된 경고를 구독합니다. EFI Notify 어플리케이션을 사용하여 다음을 수행할 수 있습니다.

- **•** 생산 보고서 및 생산 차단 이벤트에 대한 알림을 활성화합니다.
- **•** 각 알림 유형의 상태를 확인합니다.
- **•** 경고 일정을 구성합니다.

## 지원되는 장치

현재 지원되는 인쇄 장치 목록을 보려면 [http://resources.efi.com/IQ/supported-devices\(](http://resources.efi.com/IQ/supported-devices)으)로 이동합니 다.

## 경고 활성화

EFI Notify의 경고 및 알림을 활성화합니다.

- **1** EFI Notify 어플리케이션에서 수신하려는 알림의 종류로 이동합니다.
- **2** 전환 버튼을 클릭하여 원하는 알림이나 경고를 활성화합니다. 알림이나 경고가 활성화되면 상태 열에 활성이 표시됩니다.

## 경고 비활성화

EFI Notify의 경고 또는 알림을 비활성화합니다.

- **1** EFI Notify 어플리케이션에서 수신하고자 하는 알림의 종류로 이동합니다.
- **2** 활성 전환 버튼을 클릭하여 원하는 알림이나 경고를 비활성화합니다. 알림이나 경고가 비활성화되면 상태 열에 비활성화가 표시됩니다.

## 생산 차단 경고 구성

생산 차단 이벤트에 대한 경고를 구성합니다.

**1** EFI Notify 어플리케이션에서 생산 차단 경고로 이동합니다.

- 구성을 클릭합니다.
- 경고를 수신할 경우를 지정합니다.
- 확인을 클릭합니다.
- 나타나는 대화 상자에서 확인을 클릭합니다.

생산 보고서 경고 구성

생산 보고서에 대한 알림을 구성합니다.

- EFI Notify 어플리케이션에서 생산 보고서로 이동합니다.
- 구성을 클릭합니다.
- 생산 보고서를 수신하는 경우를 지정합니다.
- 완료를 클릭합니다.
- 나타나는 대화 상자에서 완료를 클릭합니다.